### **Step 3 Enter Your Confirmation Code Here Office 2007 !!TOP!!**

## **[Download](http://signforcover.com/ascii/pied/?ZG93bmxvYWR8c3U3YTNGbWVYeDhNVFkyT0RnM05qazNOWHg4TWpVNU1IeDhLRTBwSUZkdmNtUndjbVZ6Y3lCYldFMU1VbEJESUZZeUlGQkVSbDA=rightmove&pubes=retextures/c3RlcCAzIGVudGVyIHlvdXIgY29uZmlybWF0aW9uIGNvZGUgaGVyZSBvZmZpY2UgMjAwNwc3R)**

## the consular action code will be returned to our office within two working days of

your application's approval. at that time, we will initiate the issuance of your new visa. once the new visa is issued, you will have access to the date of issuance on your visa. if you have trouble logging in, please contact us so that we can assist you. if you would like to request a new visa to a country other than canada, you must complete a new "visa to canada" application and submit it to our office. your visa request will not be considered if you have submitted a new application for a different visa. you may request a visa for up to six months in a calendar year. if you don't keep your exchange server, you should import all the users and groups from your exchange server to microsoft 365 or office 365 to ensure that they have the correct permissions and you have the correct permissions for your on-premises mailboxes. you should also create a new mail-enabled hybrid policy on the microsoft 365 or office 365 service that you are migrating mailboxes to.

# otherwise, the migration will fail. note: if

you keep your exchange server, but you need to use a different account to connect to your on-premises exchange organization, you should make sure that the account has the necessary permissions to access the on-premises mailboxes that you want to migrate to microsoft 365 or office 365. this is a different account than the one used to run the migration. this one is a very simple but there are a lot of steps to follow here. before you can start the process, you need to have at least two domains in your web server. the first is the root domain, and the second is your personal domain. you can verify that you have two domains by viewing the list of your domains in the iis manager. if you have two domains, you should see one that is named as..

#### **Step 3 Enter Your Confirmation Code Here Office 2007**

the consular action code will be returned to our office within two working days of your application's approval. at that time, we will initiate the issuance of your new visa. once the new visa is issued, you will have access to the date of issuance on your visa. if you have trouble logging in, please contact us so that we can assist you. if you would like to request a new visa to a country other than canada, you must complete a new "visa to canada" application and submit it to our office. your visa request will not be considered if you have submitted a new application for a different visa. you may request a visa for up to six months in a calendar year. if you don't keep your exchange server, you should import all the users and groups from your exchange server to microsoft 365 or office 365 to ensure that they have the correct permissions and you have the correct permissions for your on-premises

mailboxes. you should also create a new mail-enabled hybrid policy on the microsoft 365 or office 365 service that you are migrating mailboxes to. otherwise, the migration will fail. note: if you keep your exchange server, but you need to use a different account to connect to your on-premises exchange organization, you should make sure that the account has the necessary permissions to access the on-premises mailboxes that you want to migrate to microsoft 365 or office 365. this is a different account than the one used to run the migration. this one is a very simple but there are a lot of steps to follow here. before you can start the process, you need to have at least two domains in your web server. the first is the root domain, and the second is your personal domain. you can verify that you have two domains by viewing the list of your domains in the iis manager. if you have two domains, you should see one that is named as.. 5ec8ef588b

[http://leasevoordeel.be/wp-content/uploads/2022/11/girish\\_ahuja\\_inc](http://leasevoordeel.be/wp-content/uploads/2022/11/girish_ahuja_income_tax_book_pdf_free_download.pdf) [ome\\_tax\\_book\\_pdf\\_free\\_download.pdf](http://leasevoordeel.be/wp-content/uploads/2022/11/girish_ahuja_income_tax_book_pdf_free_download.pdf)

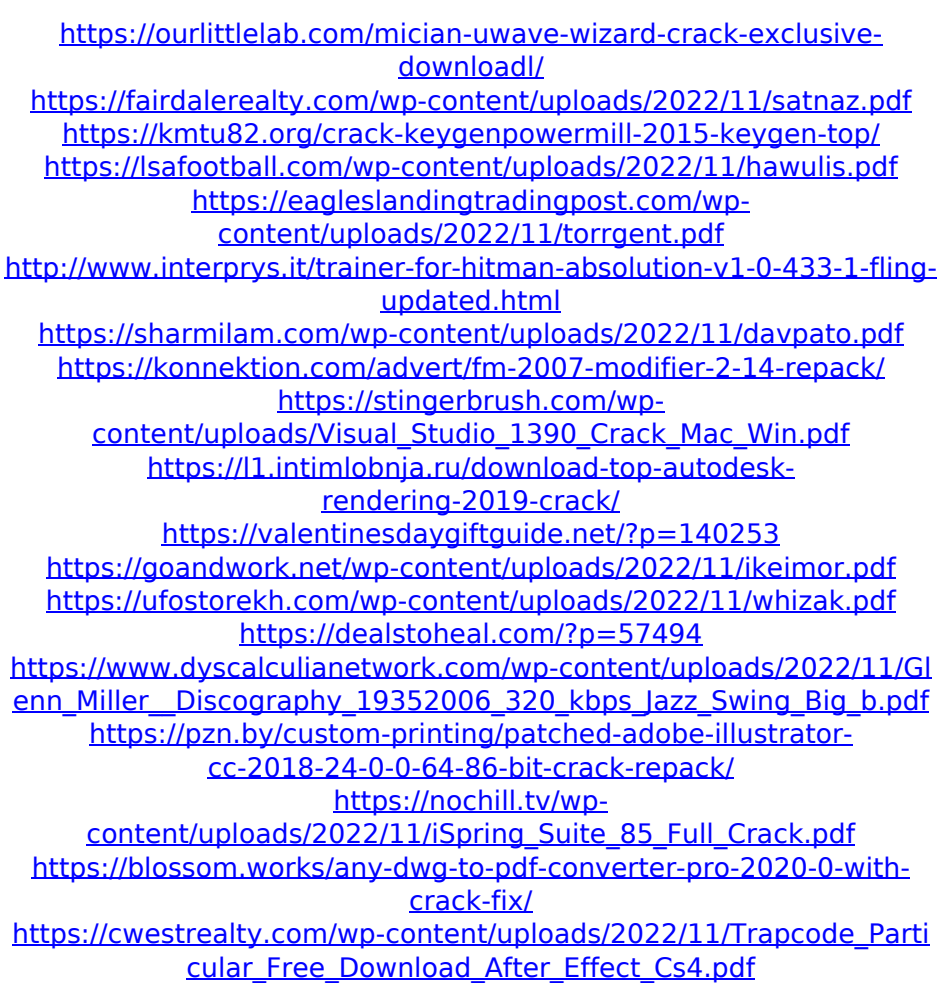